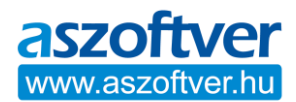

## Office 2016, Office 2019, Visio és Project aktiválása telefonon

Bizonyos esetekben technikai okokból előfordulhat, hogy az Office terméket online nem sikerül aktiválni. Jellemzően azt a hibaüzenetet kapja, hogy **az adott termékazonosító kulccsal elérte az aktiválások maximális számát**, de egyéb hibaüzenetet is kaphat.

Ilyen esetben **a telefonos aktiválást kell választani** az aktiválási képernyőn, **amelyet a**  hibaüzenet alján lévő "vissza" gomb megnyomásával érthet el. A jelenség abban az esetben is előfordulhat, ha a számítógépen korábban már volt más verziójú, illetve kiadású Office program (pl. Office 365, 2013…), vagy valamilyen egyéb Office komponens előtelepítve és/vagy aktiválva.

*Érintett programok: Excel, Word, Outlook, PowerPoint, OneNote* 

**Megjegyzés:** A probléma csak azoknál a felhasználóknál jelentkezik, akik nem fizettek elő az Office-ra, hanem az egyszer megvásárolható terméket használják.

Amennyiben a telefonos aktiválást választva az "Ez a termék már nem aktiválható telefonon" hibaüzenet jelenik meg, akkor hagyja figyelmen kívül az üzenetet és az aktiváláshoz hívja a **+36(1) 267 4636** automata telefonszámot. A telefonos aktiválás közben legyen megnyitva az Office aktiválási varázsló képernyő mert szükség lesz rá. A telefon automatikusan végig vezeti az aktiváláson, nem kell élő emberrel beszélni. Amennyiben az automata azt mondja átkapcsol, akkor is egy automata veszi át.

1. Az aktiválás varázslóban válassza a **Telefonon** lehetőséget, majd a **Tovább** gombot.

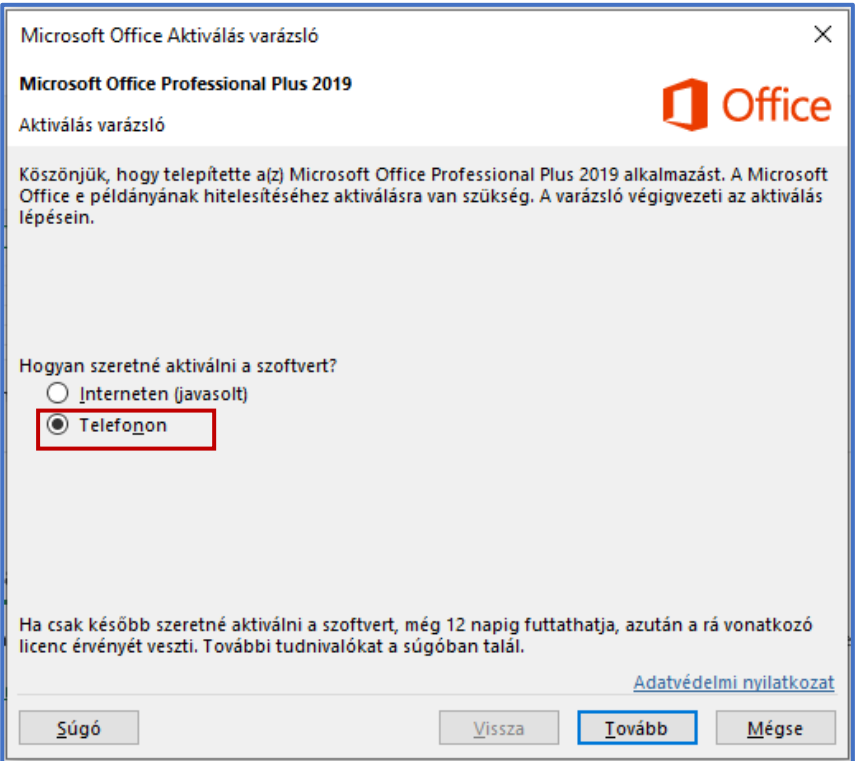

2. Az Aktiválás varázsló **1. lépésében** válassza ki az országát/régióját, majd hívja fel a termékaktiválási központot a kiválasztott országhoz/régióhoz tartozó, a képernyőn

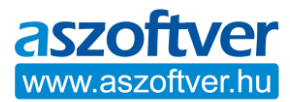

megjelenő budapesti telefonszámon, majd értelemszerűen kövesse a telefonautomata utasításait.

- 3. A telefon gombjainak segítségével és az elhangzó információk alapján válassza az "otthoni felhasználó" (1-es gomb) lehetőséget (nem vállalati), majd a "termék aktiválása" menüpontot (1-es gomb), majd azon belül az "egyéb Office termék" (3as gomb) aktiválása lehetőséget. (Nem az Office MAC, azaz **nem** a 2-es gomb)
- 4. Amikor a termékaktiválási központ arra kéri, akkor adja meg az Aktiválási varázsló **2. lépésében** látható hosszú **telepítési azonosítót**. A telepítési azonosító 9x7 számjegyből tevődik össze, figyeljen a pontos megadásra.
- 5. Ha az aktiváló központ megkérdezi hány különböző számítógépre volt telepítve a program akkor a 0 (nulla) számot kell megadni.
- 6. A telepítési azonosító szám pontos megadása után a termékaktiválási központtól egy **jóváhagyási azonosítót** is kapni fog, amelyet blokkonként (A, B, C, D…) lediktál az automata és amelyet az Aktiválás varázsló **3. lépésében** lévő üres mezőkbe kell beírni az elhangzó utasítások szerint. (Szükség esetén a végén újra kérhető a diktálás)

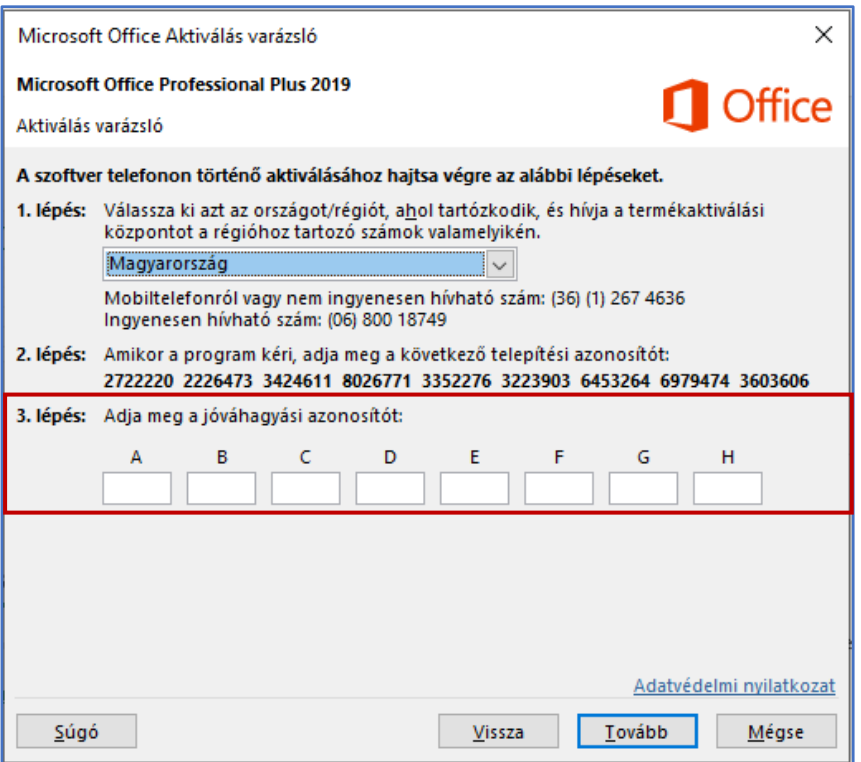

7. Amennyiben kitöltötte az üres mezőket válassza a **Tovább** gombot, és kövesse a megjelenő utasításokat az aktiválási folyamat elvégzéséhez. Ha semmi nem történik, amikor a Tovább gombot választja, nyomja le a billentyűzeten az **Enter** billentyűt, majd aktiválja a programot.